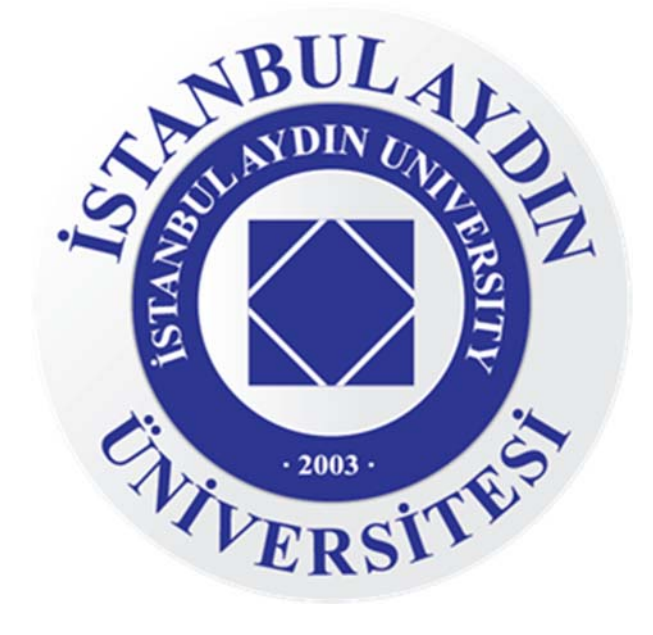

## **İSTANBUL AYDIN ÜNİVERSİTESİ UZAKTAN SANAL UYGULAMA KULLANIM KILAVUZU**

Covid‐19 salgını nedeniyle yaşadığımız pandemi sürecinde, tüm Yükseköğretim kurumları gibi üniversitemiz de uzaktan eğitim modeline geçiş yapmıştır.

Pandemi süreci boyunca her türlü altyapı desteği, Bilgi İşlem Daire Başkanlığı ekibi tarafından özenle hazırlanarak, siz değerli öğrencilerimizin kullanımına uygun hale getirilmiştir.

Yapılan çalışmalar sonucu; laboratuvarlarımızda yapılacak uygulamalı eğitim metodu, yeni öğretim dönemi sürecinde uzaktan eğitim sistemiyle desteklenmektedir.

Bu sayede öğrencilerimiz kampüs hayatından uzakta, sağlıklarını riske atmadan, bilgisayarlarını kullanabildikleri her ortamda eğitimlerine devam etmektedirler.

Öğrencilerinin en iyi şekilde eğitim almasını en temel ilkesi olarak belirleyen İstanbul Aydın Üniversitesi; bu aşamada tüm teknik ve donanım ekibiyle sizlerin yanında yer alarak, hibrit eğitim modelinde en üst düzey verimliliği sağlamaktadır.

Bu aşamada yaşanılabilecek her türlü sorunların çözümü için tüm ekibimiz, sizlere destek olmaktan mutluluk duyacaktır.

Aşağıda yer alan adımları takip ederek, laboratuvarlarda kullanmış olduğunuz sanal uygulamalara uzaktan erişim modeliyle kolaylıkla erişim sağlayabilirsiniz.

**1.** https://iauapp.cloud.com adresine herhangi bir tarayıcı üzerinden giriş sağlayınız.

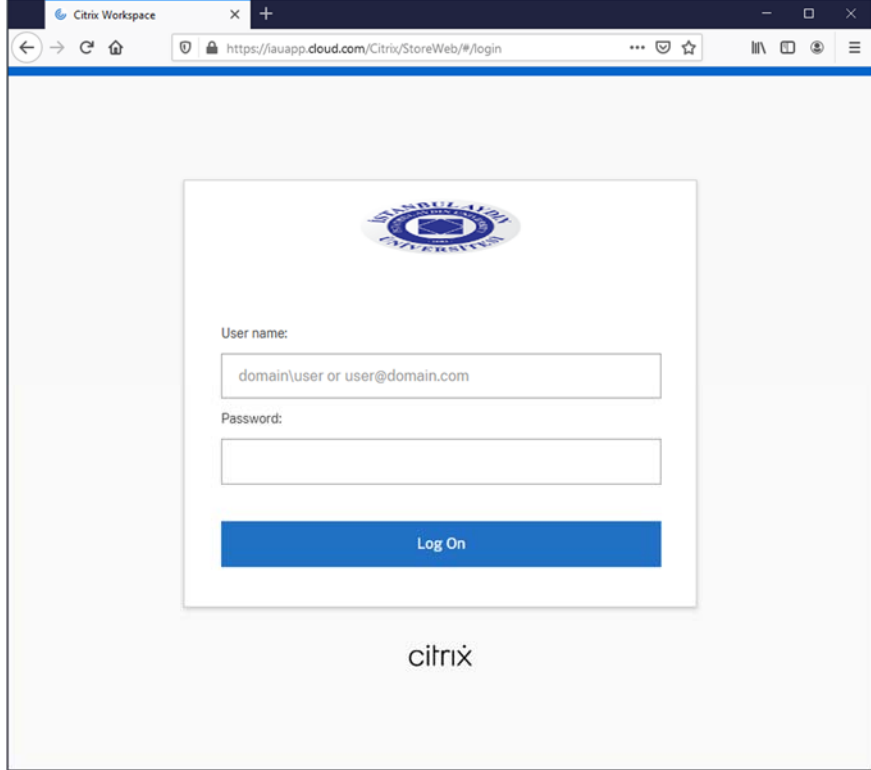

**2.**Aşağıdaki ekran görüntüsünde olduğu gibi sizlerin sahip olduğu **@stu.aydin.edu.tr** uzantılı mail adres ve şifrenizi giriniz.

(Akademik personelimiz **@aydin.edu.tr** uzantılı mail adres ve şifrenizi giriniz.)

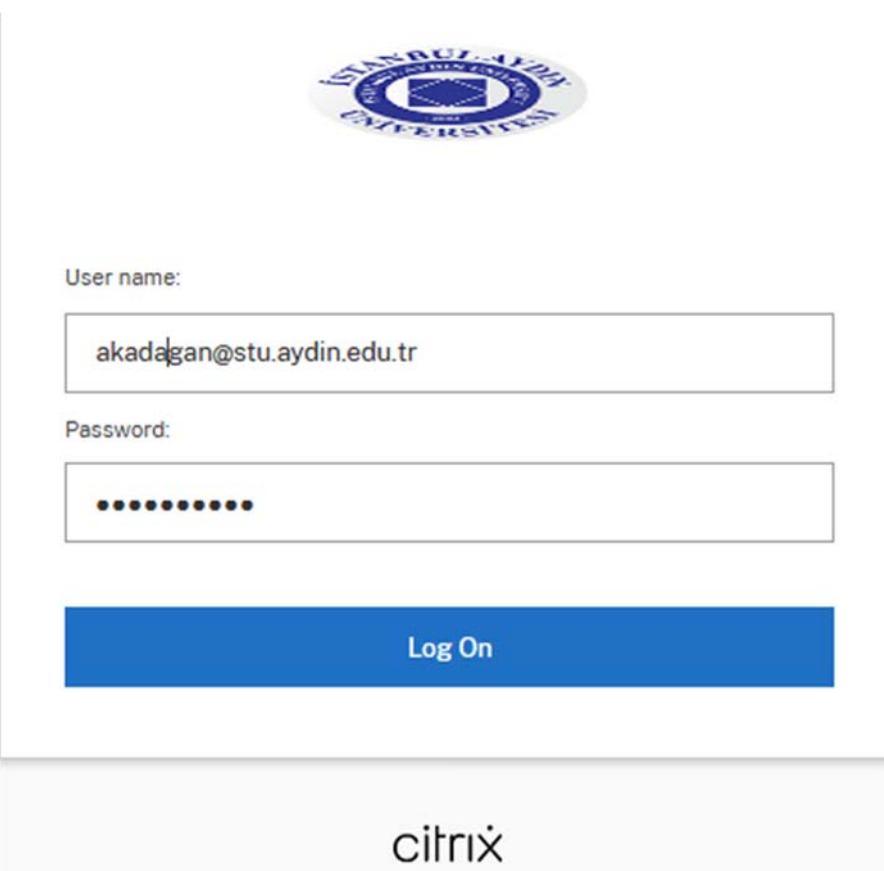

**3.**Giriş yaptıktan sonra, karşımıza aşağıdaki karşılama ekranı çıkar ise **Detect Workspace**  seçeneğine tıklayınız.

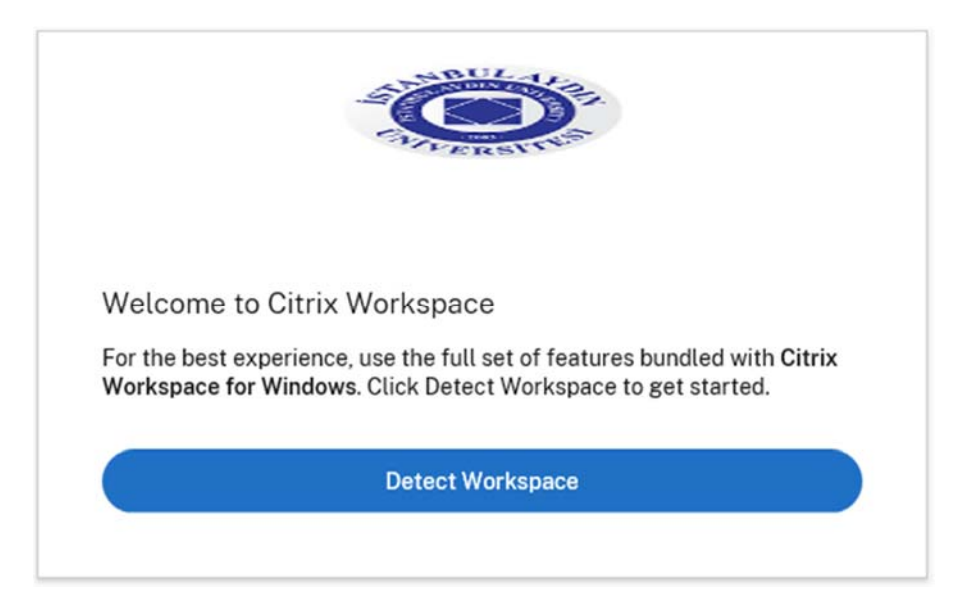

**4.**Detect Workspace işleminden sonra aşağıdaki ekran görüntüsünde belirtilen **Already installed**  seçeneğine tıklıyoruz.

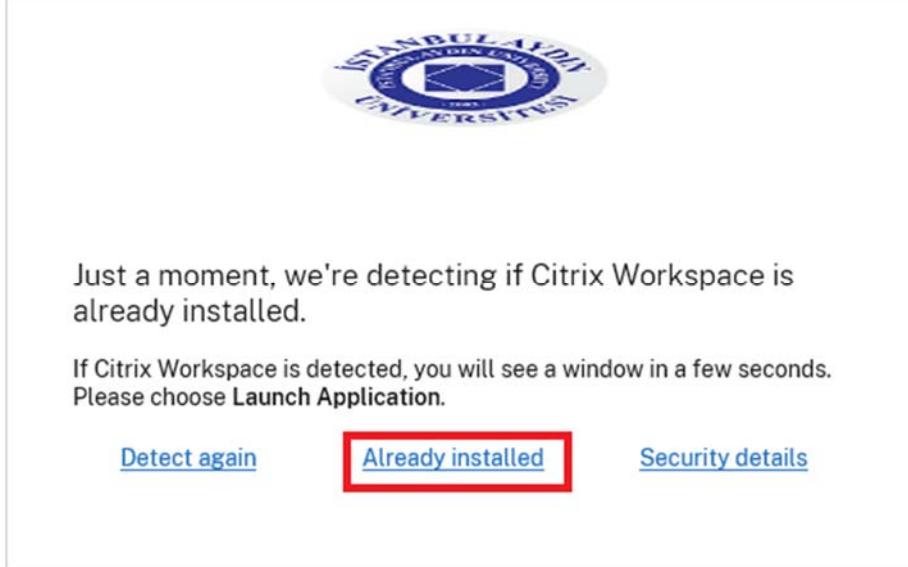

## **5.**Account Settings seçeneğine tıklayınız.

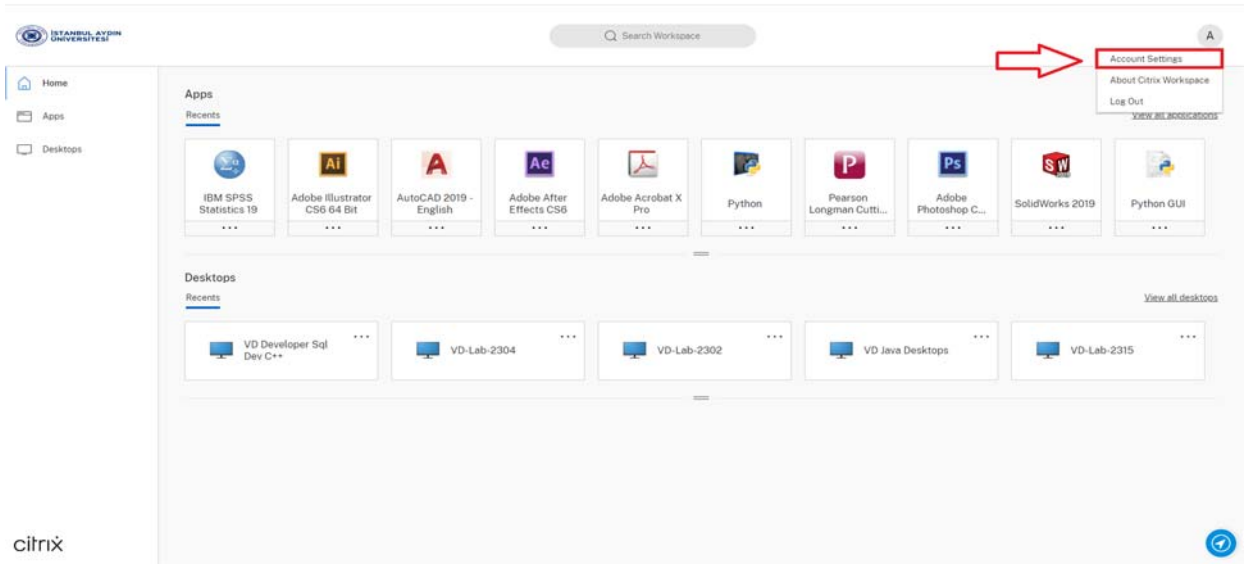

**6.** Aşağıdaki ekran görüntüsünde Citrix Workspace programını, kullandığımız işletim sistemine göre indirmemiz gerekmektedir.

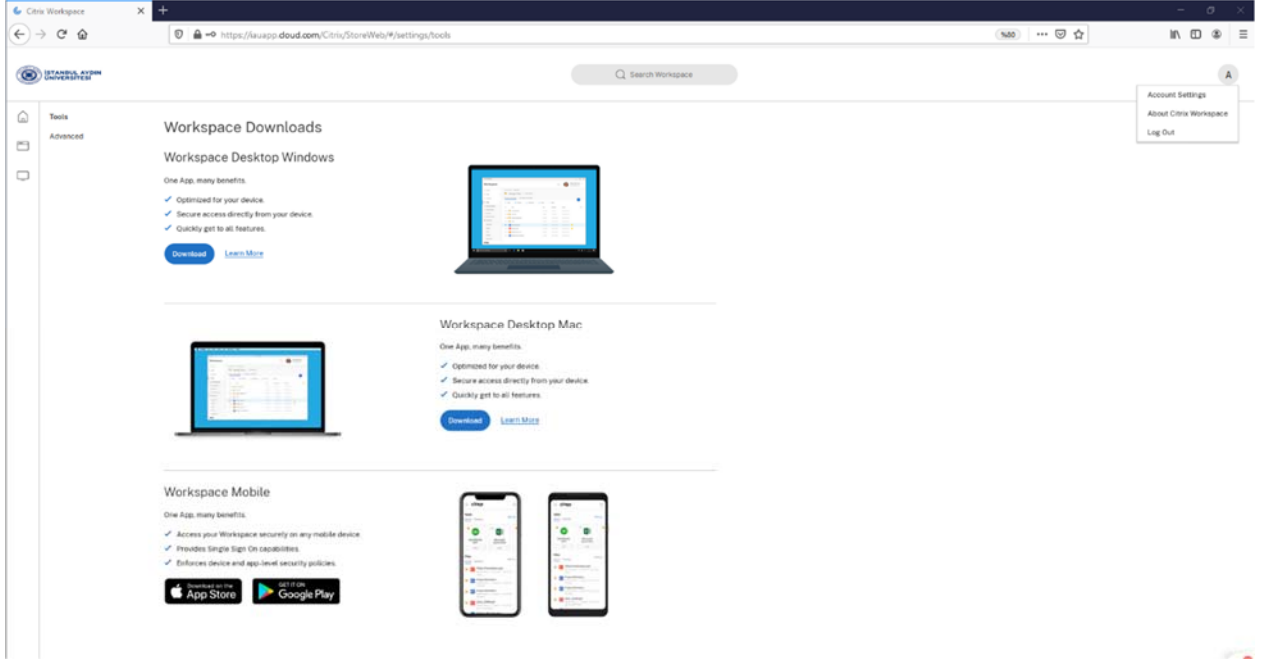

**7.** İndirmiş olduğumuz Citrix Workspace programını çalıştırarak kurulum işlemini **Start** tuşundan başlatabiliriz.

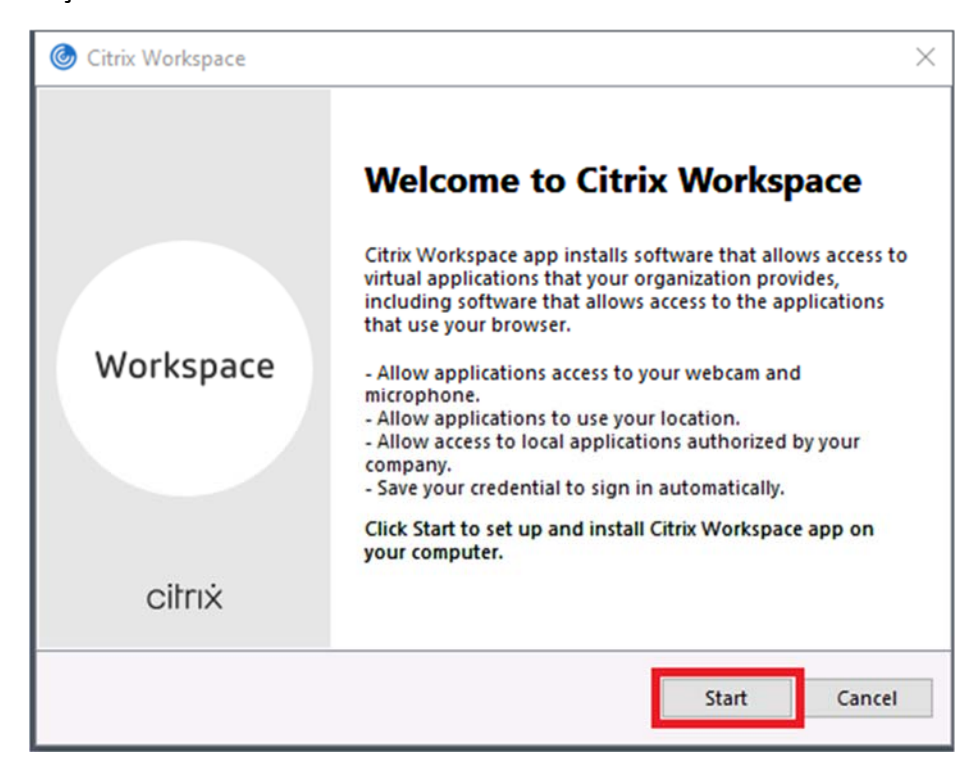

**8.** Lisans anlaşmasını kabul ederek kuruluma devam ediniz.

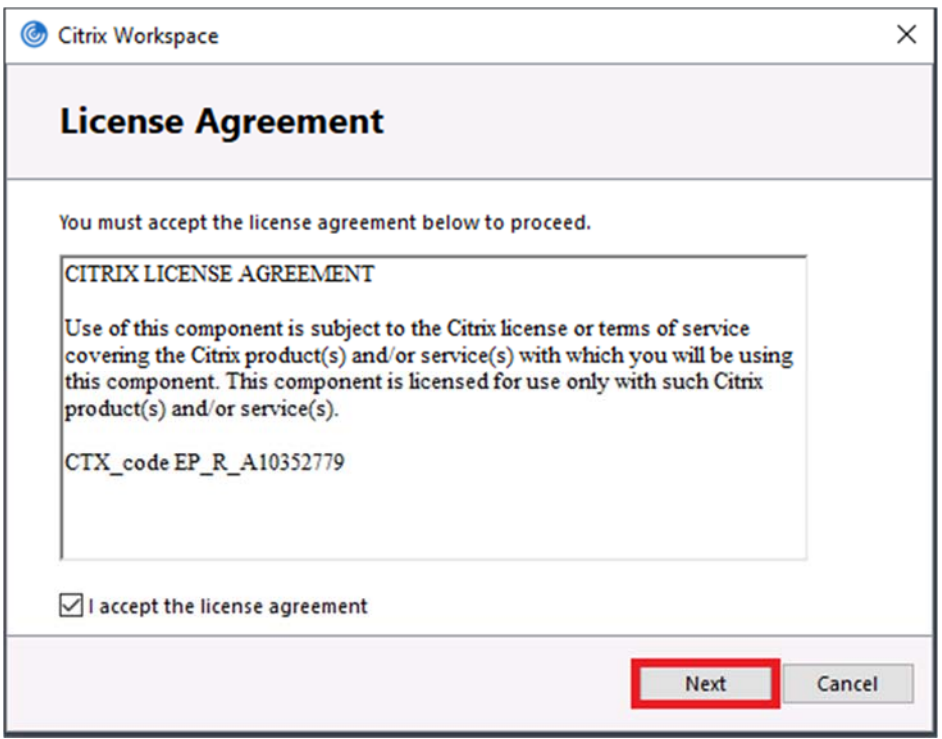

**9.** Aşağıdaki ekran görüntüsünde olduğu gibi kurulumu **Install** seçeneğinden başlatabiliriz.Eğer buradaki **Enable app protection** seçeneğini işaretlerseniz, **ekran görüntüsü** aldığınız zamanda Citrix Workspace uygulaması üzerinden çalıştırılan programlarda güvenlik sebebinden kaynaklı siyah olarak göstermektedir.Aynı zamanda da klavyenizde bulunan **Print Screen** tuşu devre dışı olacaktır.

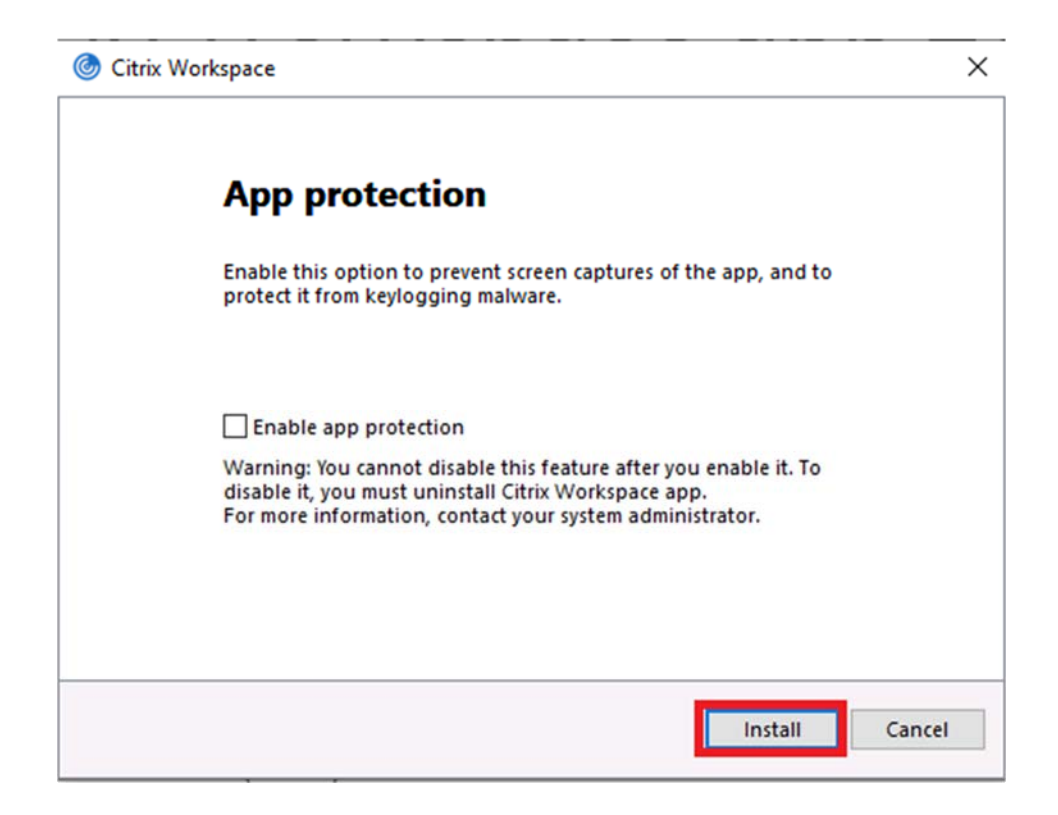

## **10.** Kurulum işlemi tamamlandıktan sonra **Add Account** seçeneğine tıklayınız.

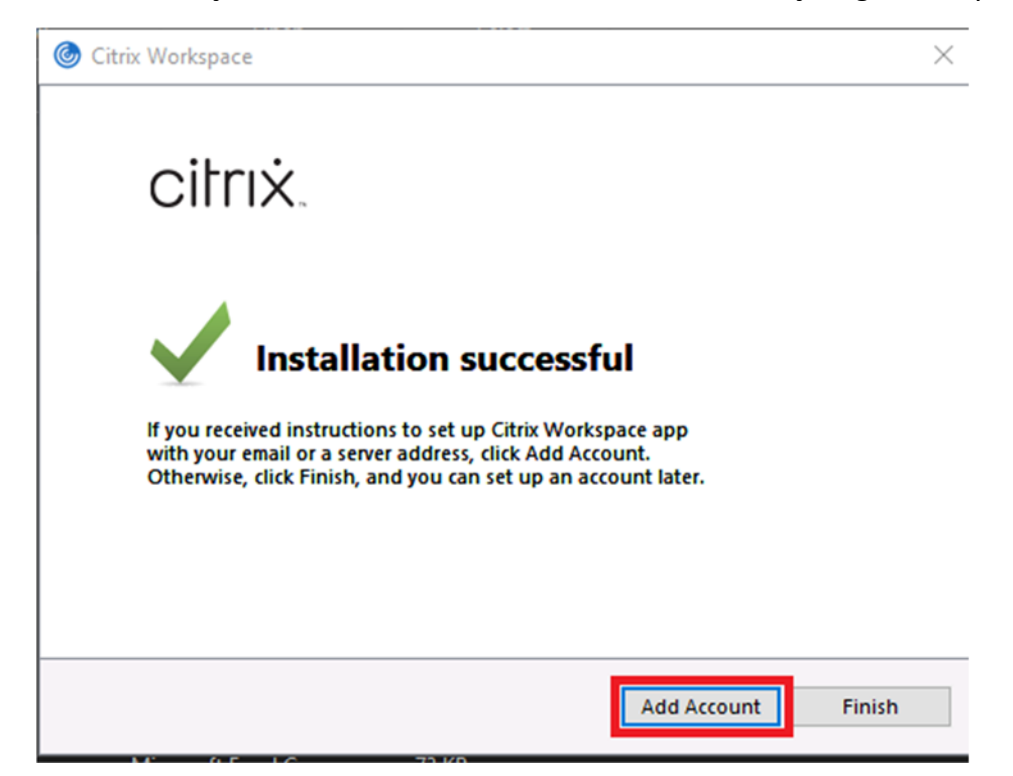

**11.** Aşağıdaki ekran görüntüsünde olduğu gibi https://iauapp.cloud.com adresini ilgili alana yazınız ve **Add** tuşundan da kurulum ve adres tanımlama işlemimizi tamamlamış olacağız.

**Not:** Adres tanımlama işlemimizi tanımlandıktan sonra **12.** Adımdaki oturum açma işlemine başlamadan önce bilgisayarınızı yeniden başlatmanız gerekmektedir.

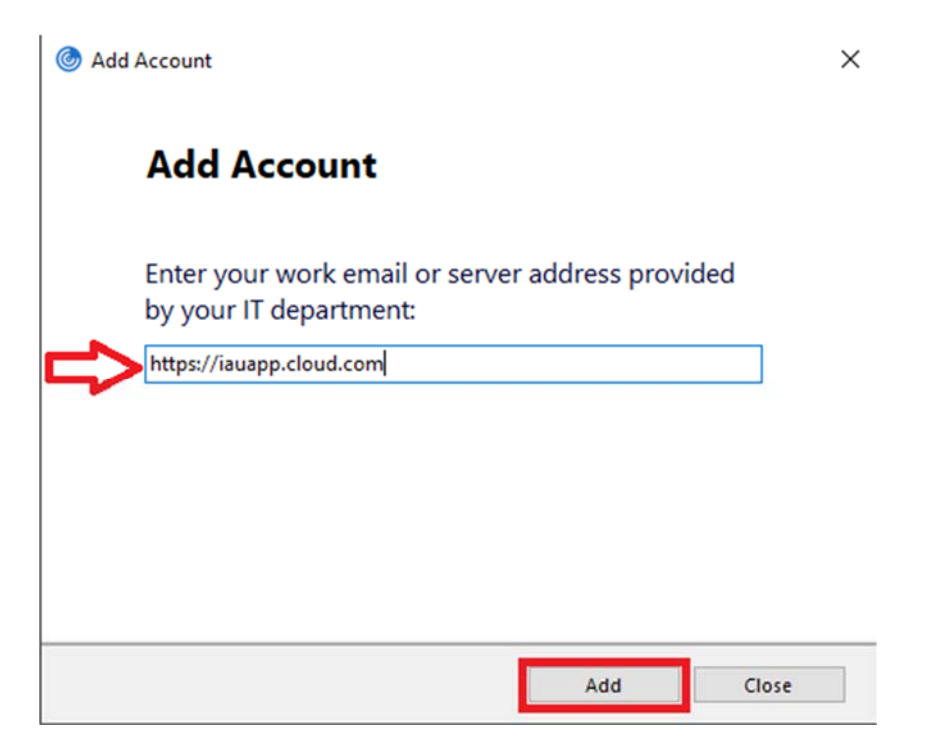

**12.** Adresi girdikten sonra 2.adımda belirttiğimiz gibi sahip olduğumuz **@stu.aydin.edu.tr**  uzantılı mail adresimizi ve şifremizi aşağıdaki alanlara tekrar giriş yapıp oturumumuzu başlatınız.

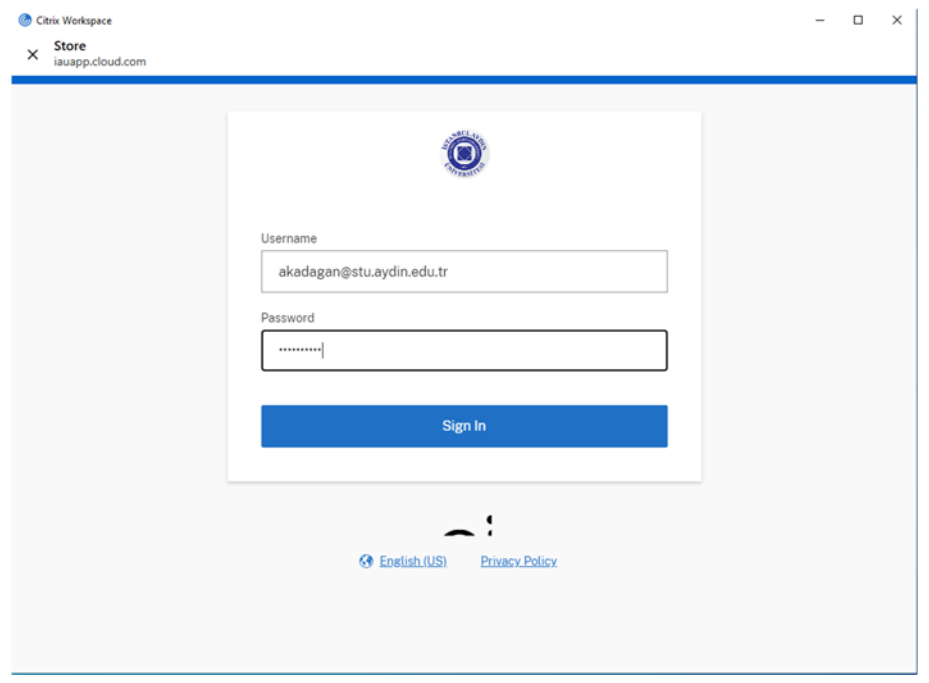

**13.** Uzaktan kullanabileceğiniz uygulamalarımız aşağıdaki ekran görüntüsünde karşımıza gelmektedir. Bu programlardan ihtiyacınız olanının üzerine tıklayarak çalışmasını sağlayabilirsiniz.

 **Apps** seçeneğinde olmayan uygulamalara, **Desktops** alanında bulunan sanal windows 10 işletim sistemleri üzerine bağlanarak kullanabilirsiniz. Aşağıdaki maddelerde hangi uygulamaların hangi Sanal Windows'lar üzerinde olduğu belirtilmiştir.

- DEV‐C++, Visual Studio, MS SQL, Oracle Database **(VD Developer Sql Dev‐C++)**
- Eclipse, MySQL Workbench, NetBeans IDE, Wampserver (**VD Java Desktops)**

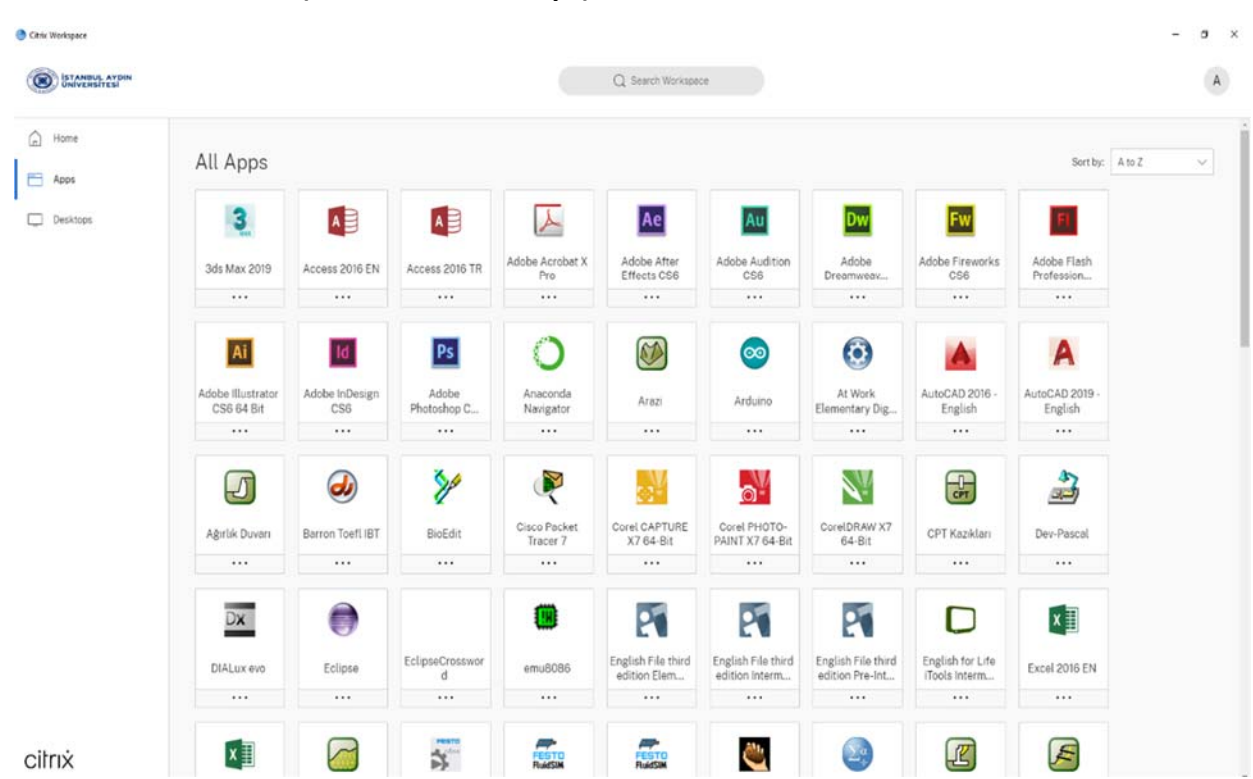

Matlab 2017b **(VD Matlab Desktops)**

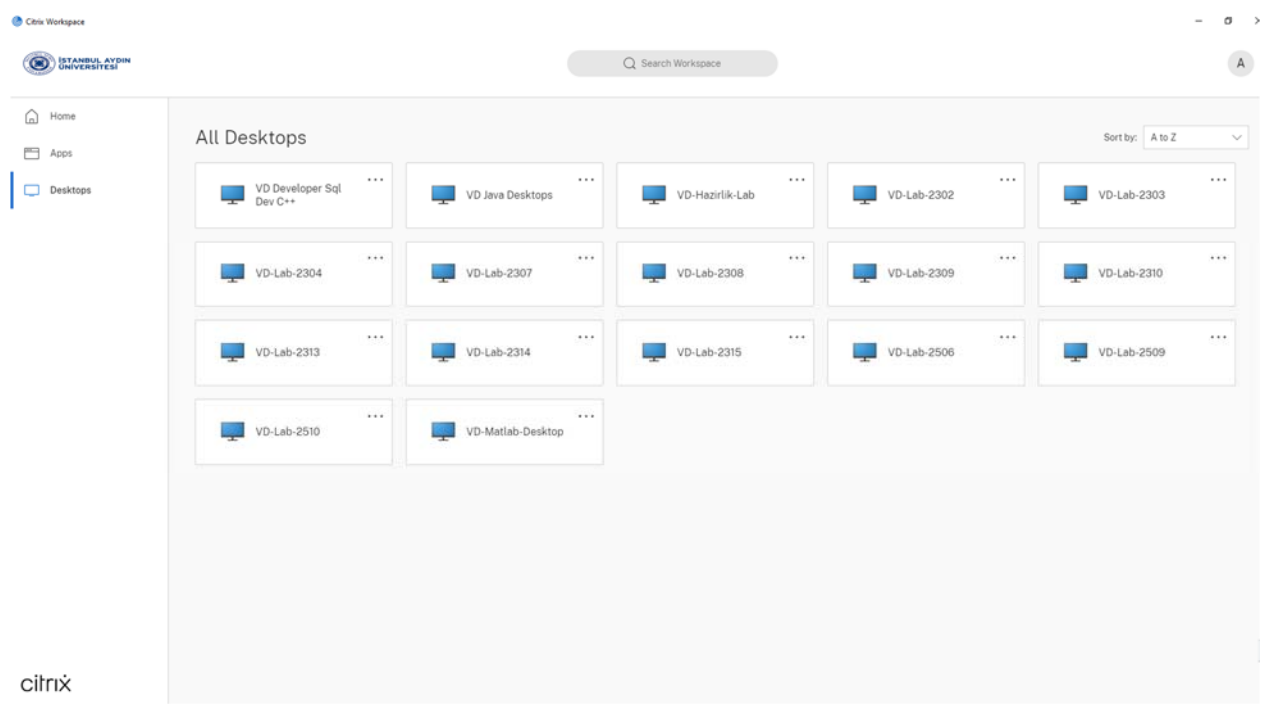

**14.** İşlemleriniz bittikten sonra **Log Out** seçeneğinden aktif olan oturumunuzu lütfen kapatmayı unutmayınız.

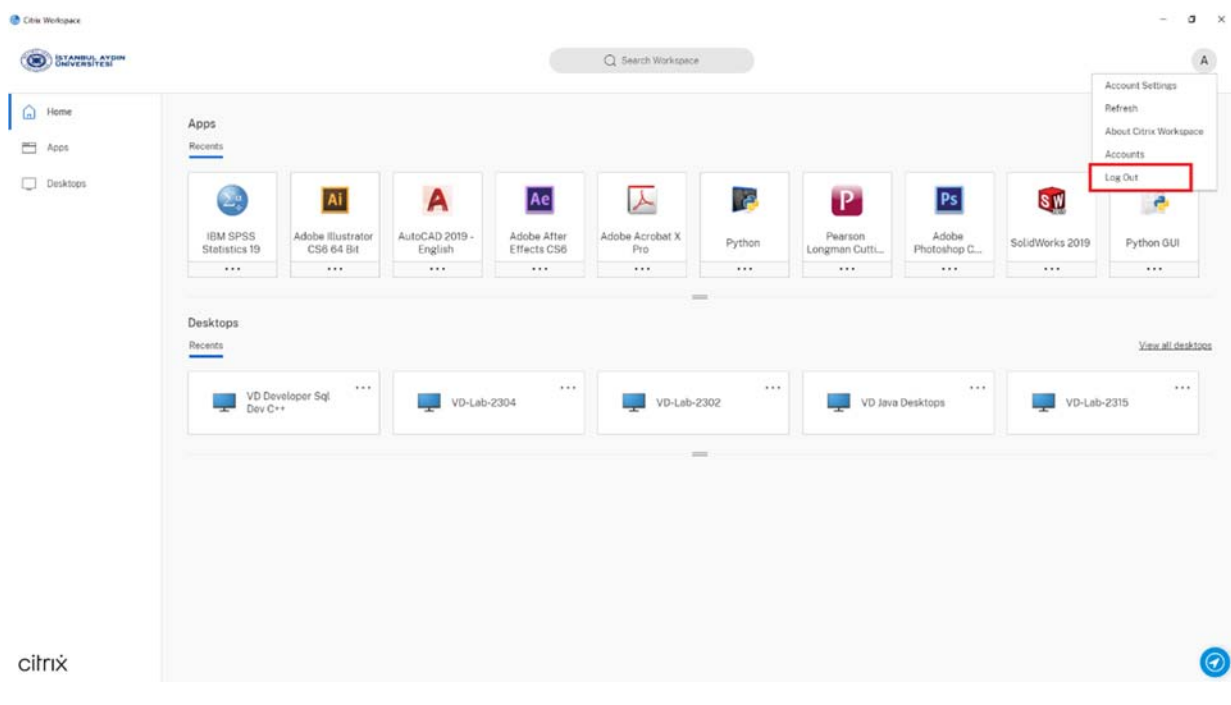

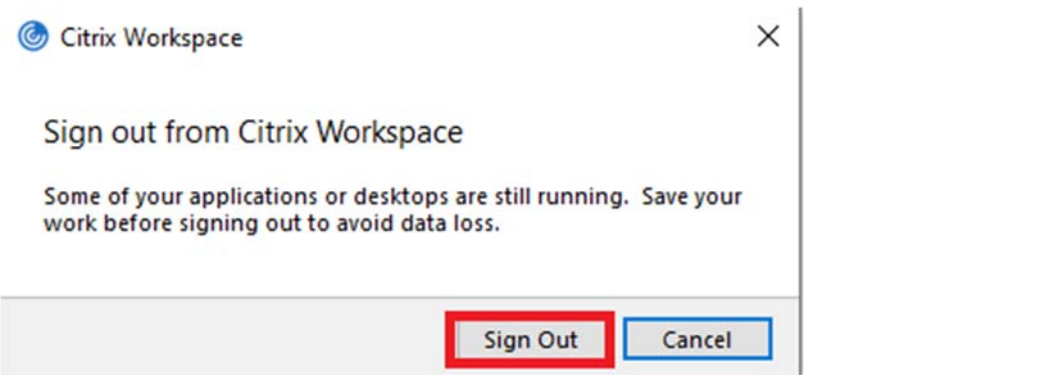